# **Mercury/32 v3.21c© Mail Server**

**Installationsanleitung** 

© David Harris Alle Rechte vorbehalten

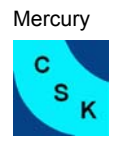

#### **Warenzeichen (Trademaks):**

Alle in dieser Installationsanleitung genannten Firmennamen und Produkte sind Warenzeichen oder registrierte Handelsmarken der jeweiligen Firmen.

#### **Bezugsquelle:**

Der Mercury/32 v3.21c Mail Server kann unter folgender URL bezogen werden: <http://www.pmail.com/>

#### **Systemvoraussetzungen:**

- Windows 95, 98, NT4 oder 2000
- TCP/IP installiertes Netzwerk Protokoll
- 1,5 MB freier Speicherplatz, plus Speicher für zwischengespeicherte Mail

#### **Features:**

Die Features von Mercury Mail Transport System für Windows können unter [http://www.pmail.com/overviews/ovw\\_mercwin.htm](http://www.pmail.com/overviews/ovw_mercwin.htm) nachgesehen werden.

#### **Erklärung:**

Diese kurze Installationsanleitung für Windows soll bei der Installation und Konfiguration des Mercury Mail Server behilflich sein. Sie erhebt keinen Anspruch auf Vollständigkeit. Änderungen vorbehalten.

#### **Beispiele / Zielsetzung:**

Es sollen mehrere POP3 Mail Konten abgefragt werden und im lokalen LAN an die Benutzer verteilt werden. Alternativ wird aufgezeigt wie die Konfiguration erfolgt, wenn ein Mailserver beim ISP vorhanden ist, und die Mails intern den jeweiligen Benutzern zugeordnet werden. Der Mailversand erfolgt über Mercury, wobei automatisch zwischen lokalen und externen Mail-Adressen unterschieden wird (d.h. interne Adressen werden nicht nach außen versand). Zum Schluss soll noch eine Mailing-Liste eingerichtet werden.

<span id="page-2-0"></span>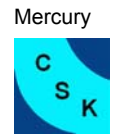

## **Inhaltsverzeichnis:**

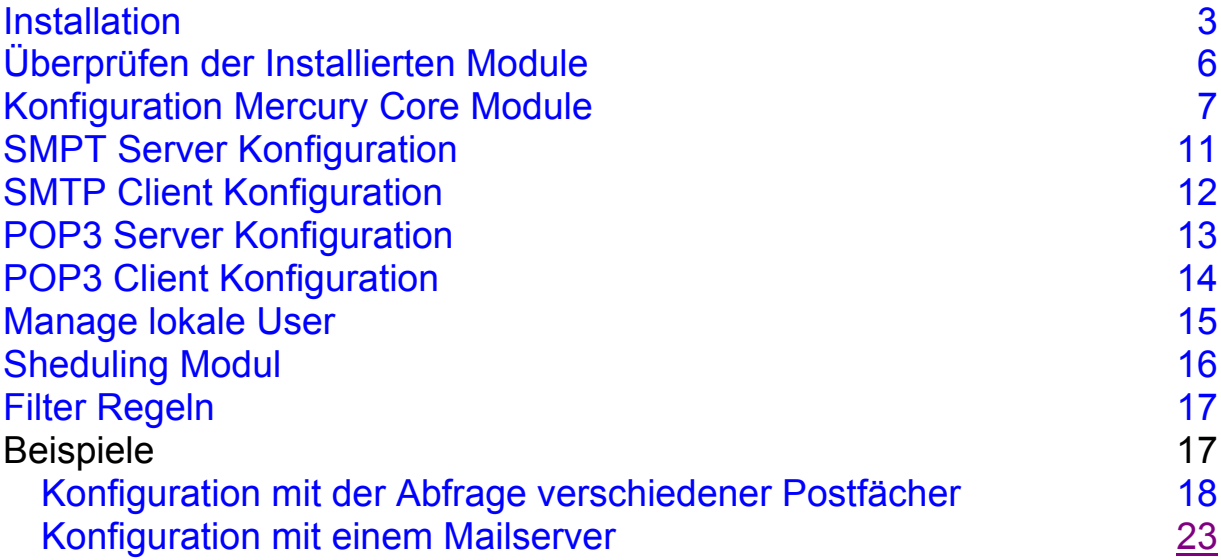

Alle verwendeten Namen sind frei erfunden und jeder Übereinstimmung ist rein zufällig.

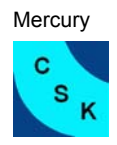

#### **1 Installation**

In unserer Dokumentation kommt kein Novell-Netware-Server zum Einsatz. Deaktivieren Sie die entsprechende Unterstützung. Ebenfalls wird davon ausgegangen, dass kein Pegasus Mail im lokalen Netz verwendet wird, deaktivieren Sie das Pegasus Mail Interface.

Die Installation wird im Folgenden durch die entsprechenden Bilder Schritt für Schritt erklärt.

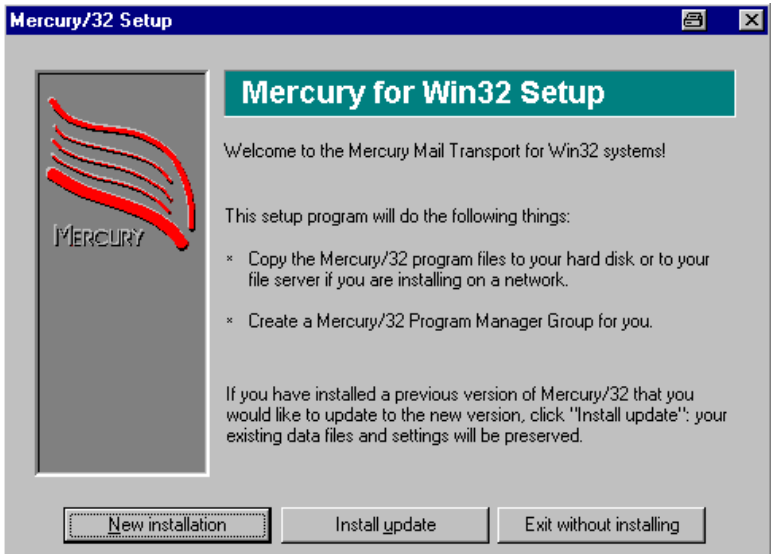

Nach dem ausführen der Setup-Datei kann zwischen Neu- oder Update-Installation gewählt werden. Wenn noch kein Mercury installiert ist wählt man die Neuinstallation.

Bild 1a

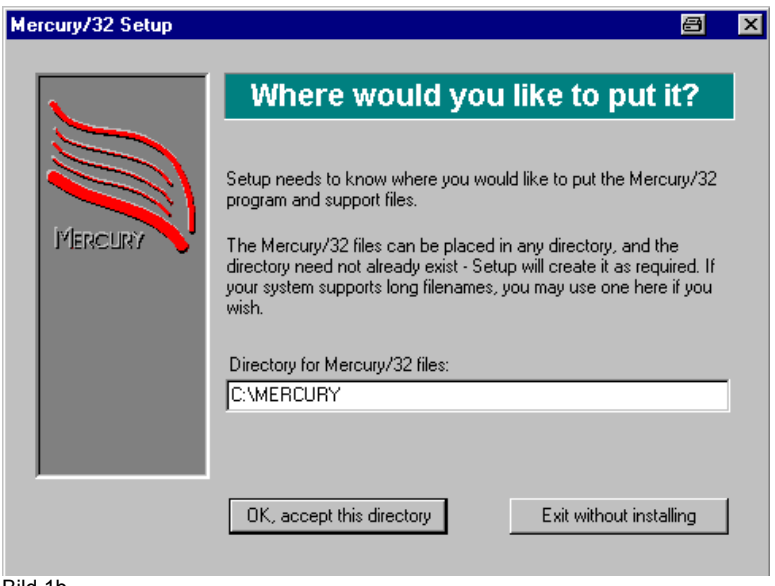

In Bild 1b wird nach dem Installationspfad für Mercury gefragt. Dieser kann auf Wunsch geändert werden. Hier soll im Folgenden vom Standart Pfad ausgegangen werden.

Bild 1b

 $\mathbf c$ 

s

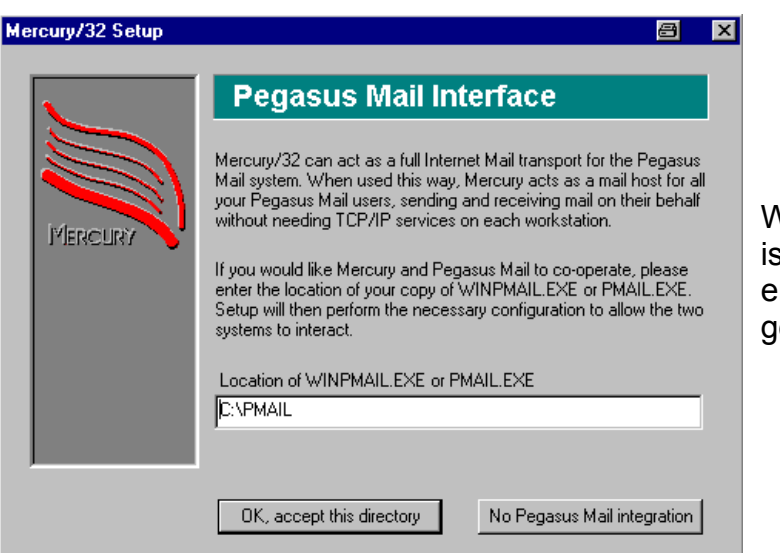

Wenn Pegasus Mail installiert st, werden hier die entsprechenden Pfadangaben emacht.

Bild 1c

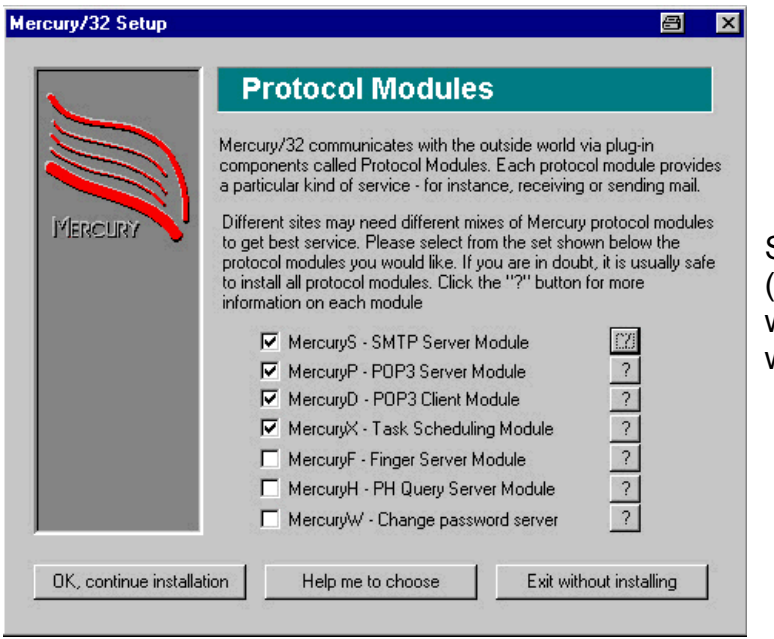

So bei den Protokoll Modulen (Bild 1d) wird ausgewählt welche Module installiert werden:

Bild 1d

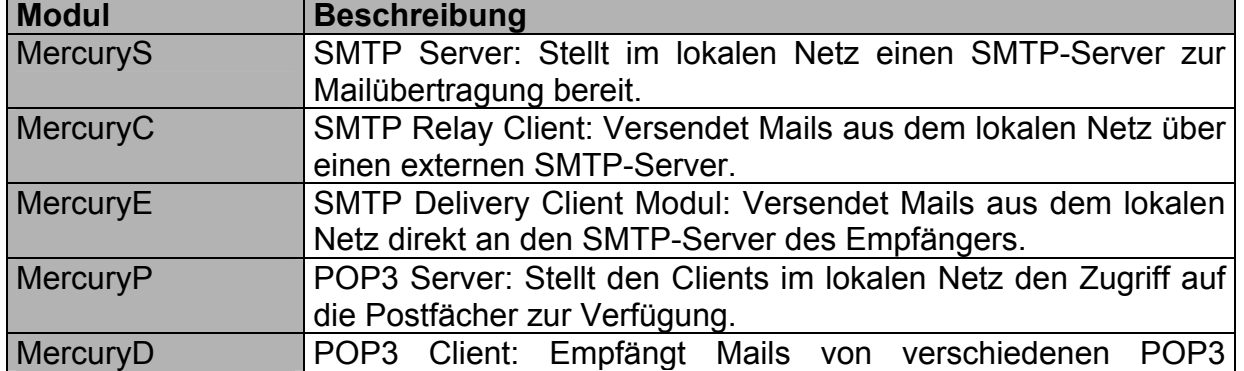

<span id="page-5-0"></span>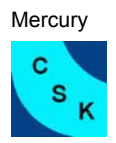

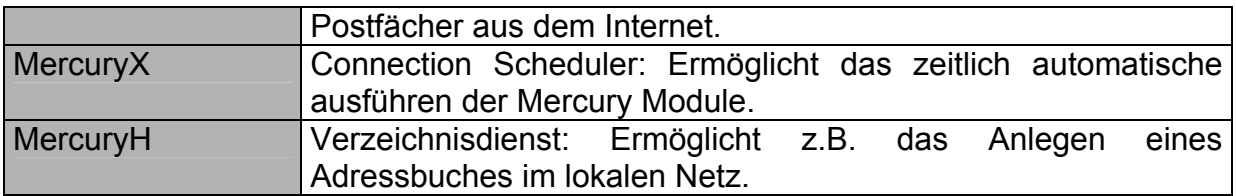

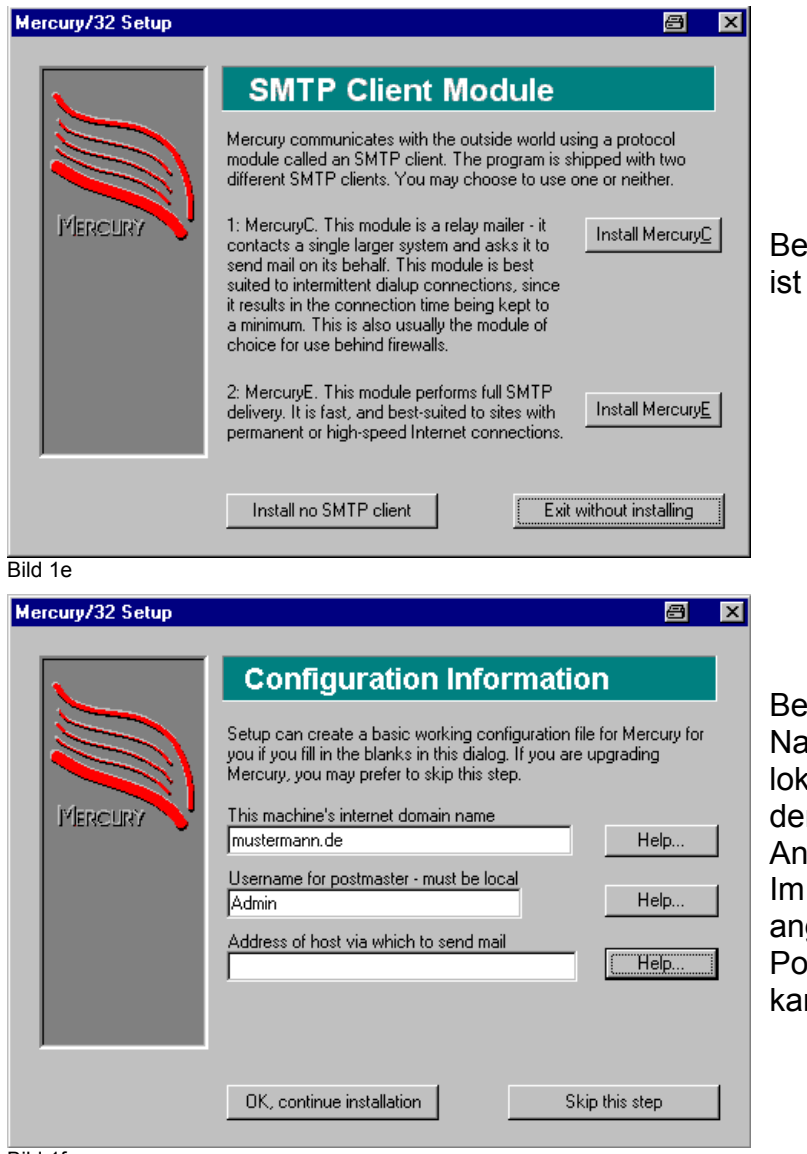

ei den meisten Installationen MercuryC die Richtige Wahl.

ei Domain-Name wird der ame eingetragen der in den kalen Mail-Adressen hinter m @ steht, z.B. wender@mustermann.de. zweiten Feld wird gegeben welcher User der ostmaster des Servers ist. Er inn später geändert werden.

Bild 1f

<span id="page-6-0"></span>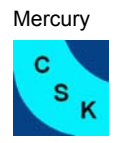

# **2 Überprüfen der Installierten Module**

Im Fenster-Menü unter *Configuration / Protocol modules ...* kann überprüft werden welche Module installiert sind.

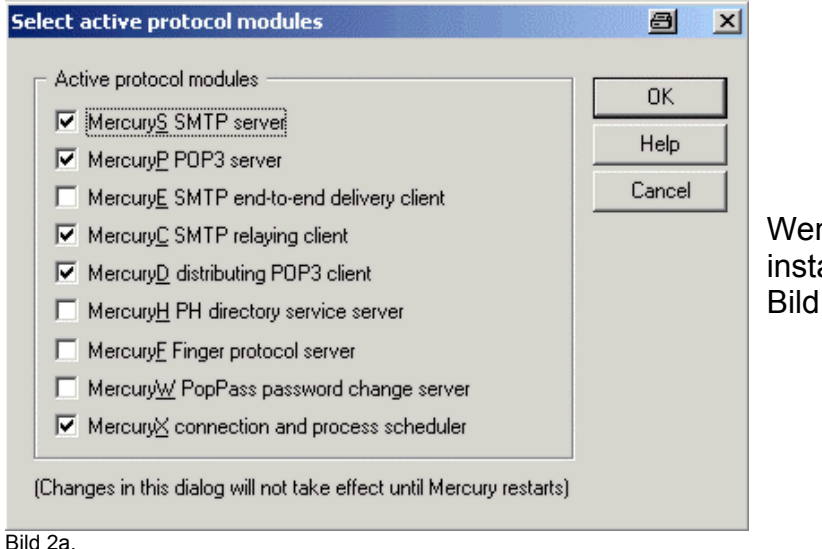

Wenn alle Module erfolgreich installiert sind sollte es wie in Bild 2a. aussehen.

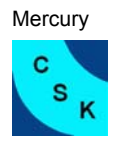

## **3. Konfiguration Mercury Core Module**

Hier legen Sie die Grundeinstellungen von Mercury fest.

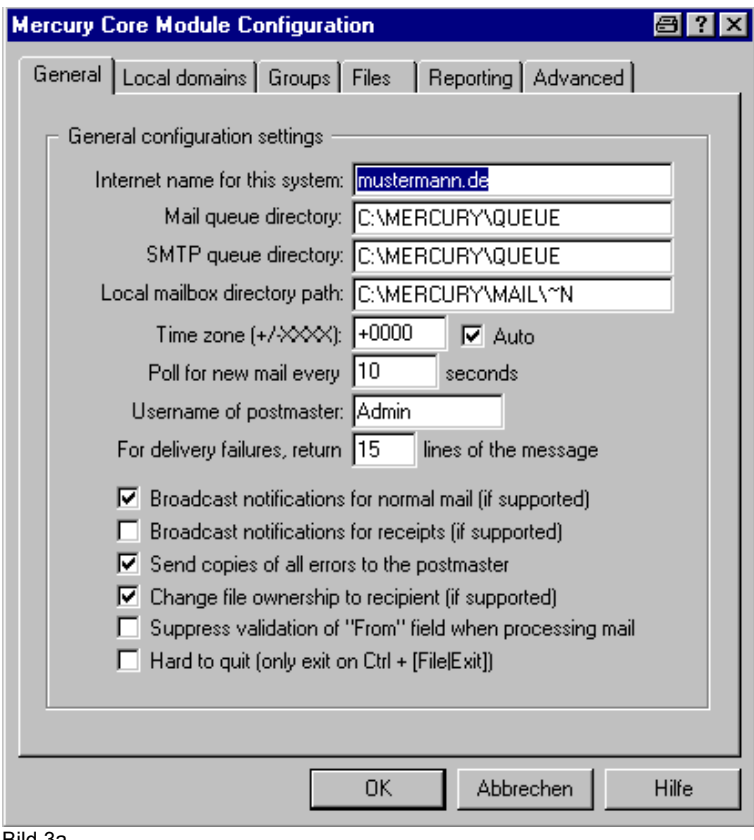

Im Core Modul – General kann überprüft werden wie die Pfade sind. Es kann der Lokale Benutzername für den Postmaster eingetragen werden, und wie oft Mercury intern die einzelnen Modulle durcharbeitet.

Bild 3a

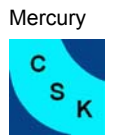

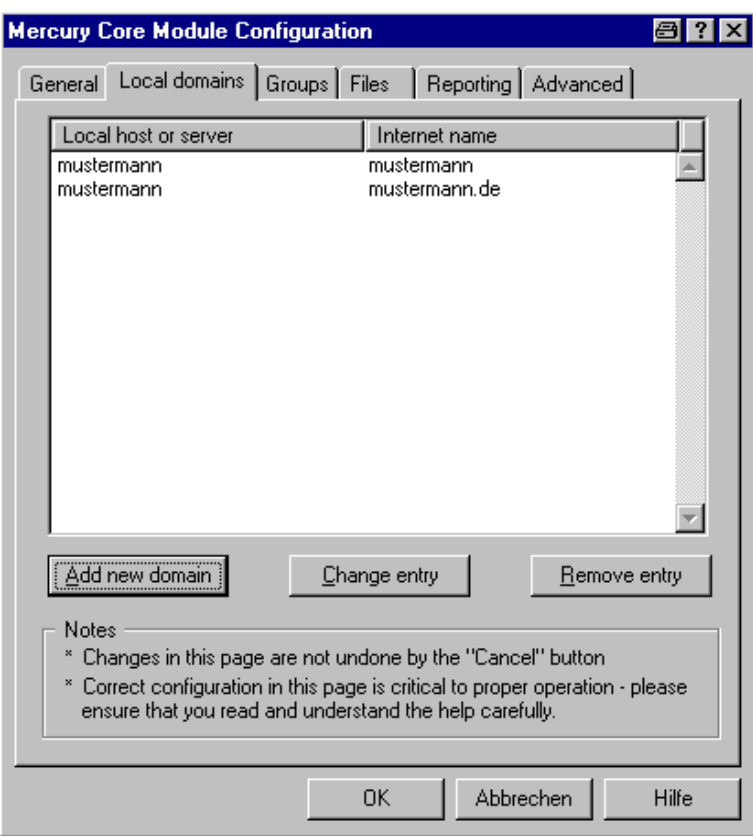

#### Bild 3b

In der Registerkarte **Groups** können mehrere User zu Gruppen zusammen gefasst werden. Wird für die Grundkonfiguration nicht benötigt.

In der Registerkarte **Files** legen Sie die Speicherorte für verschiedene Dateien fest. In der Regel sind keine Änderungen notwendig.

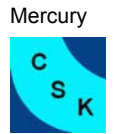

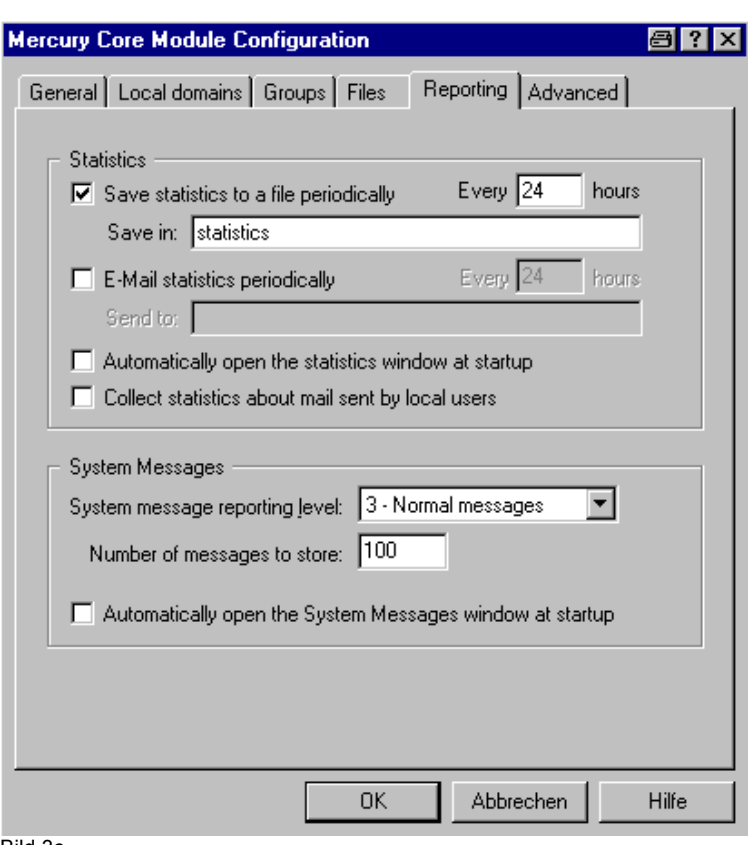

Im Register **Reporting** kann eingetragen werden ob Mercury eine Statistik anlegt und über welchem Zeitraum dies erfolgen soll.

Bild 3c

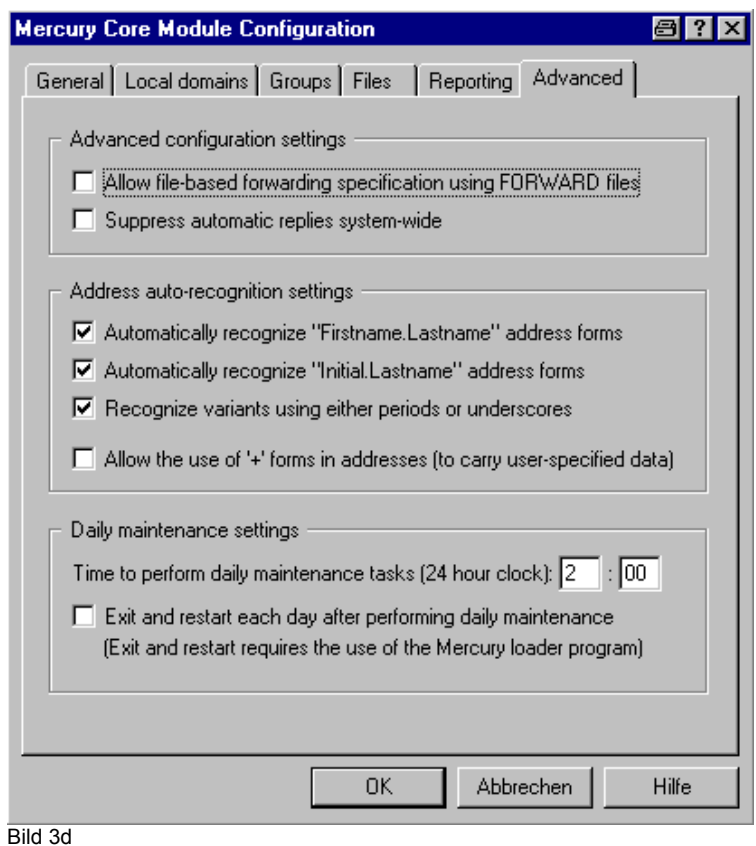

Mercury kann automatisch Mailadressen eines bestimmten Formats einem lokalen Benutzer zuordnen.

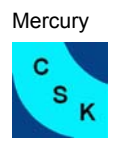

CS-Kutsch 52388 Nörvenich

Info@CS-Kutsch.de

Tip: Unter System log file legen Sie Speicherort und Namen der Logdatei des Core Modules fest. In dieser Datei werden alle Aktivitäten protokolliert. Damit Sie nicht zu groß wird kann man die Datei dynamisch erstellen lassen. Z.B.

c:\mercury\logs\mail~Y~M.log, Mercury legt so jeden Monat ein neues Logfile an.

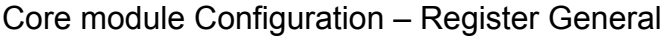

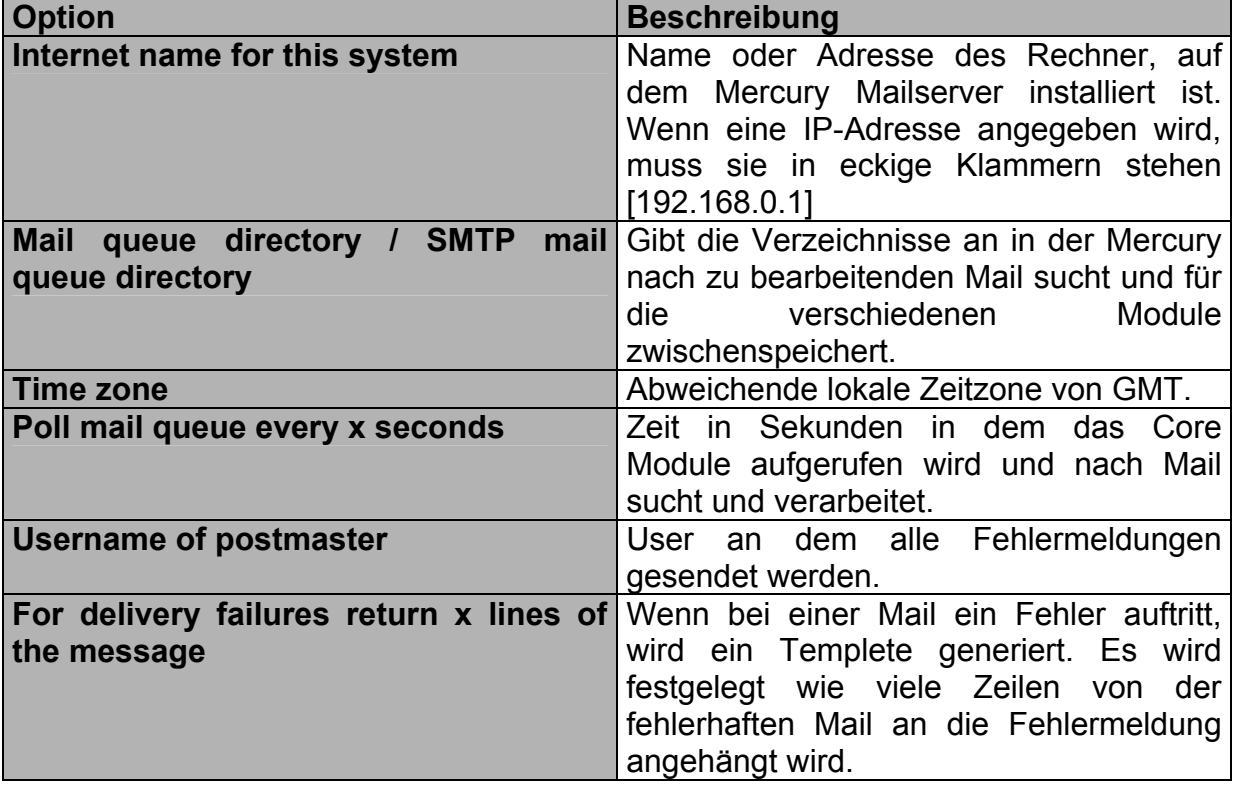

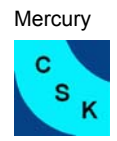

## **4. SMPT Server Konfiguration**

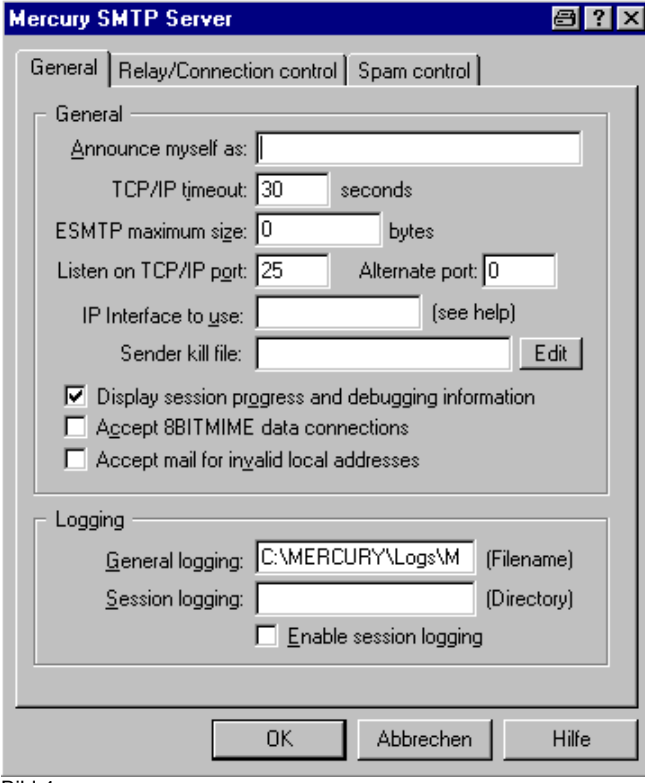

Im Feld Announce myself as wird ein Name für den Mailserver eingetragen mit dem er im LAN angesprochen wird, z.B. Postamt.

Bild 4a

#### MercuryS SMTP – Server konfiguration

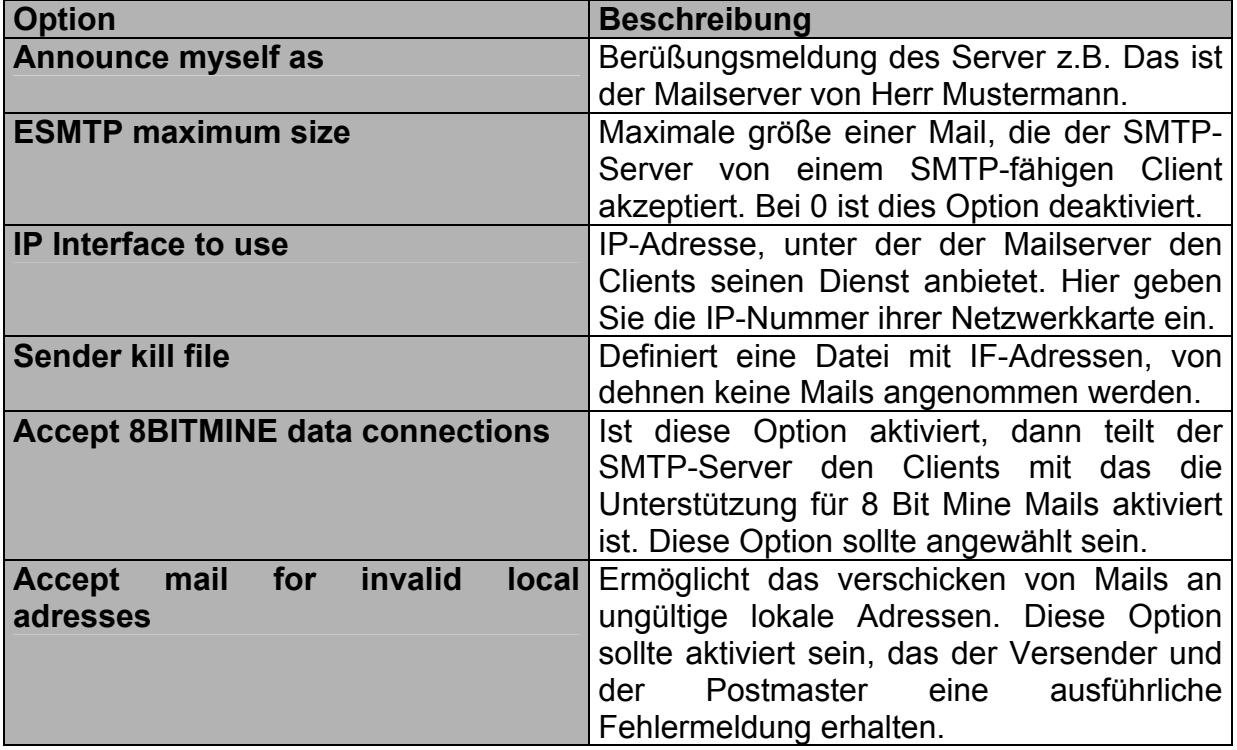

<span id="page-12-0"></span>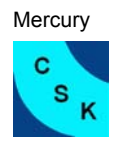

## **5. SMTP Client Konfiguration**

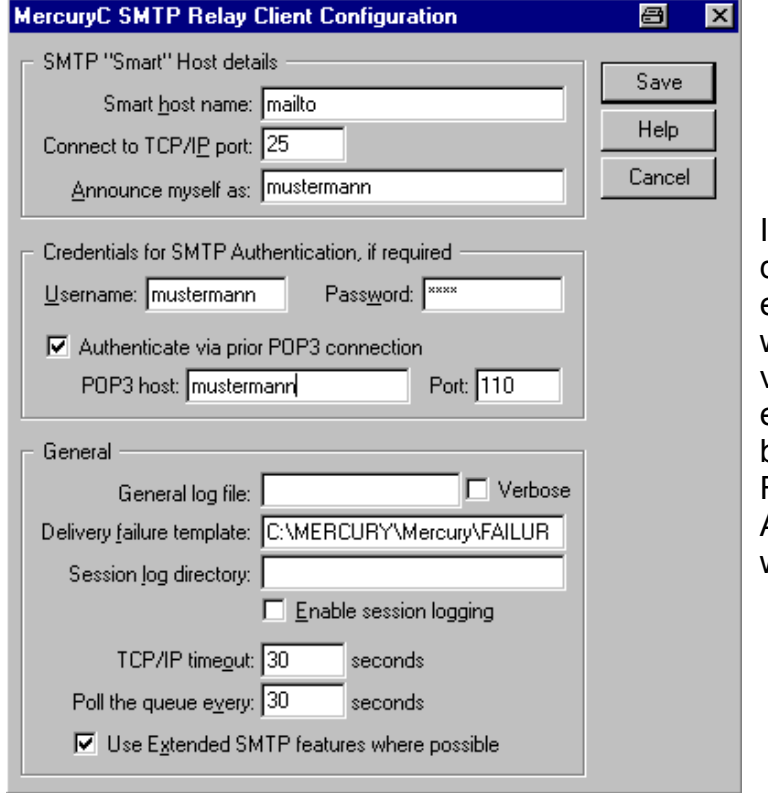

Im Feld Smart host name wird der SMTP-Server des ISP eingetragen; zu diesem Server werden die erstellten eMails versendet. Wenn der Server eine Autorisierung über POP3 benötigt, dann kann dies im Feld Credentials for SMTP Authentication eingetragen werden.

Bild 5a

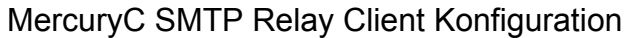

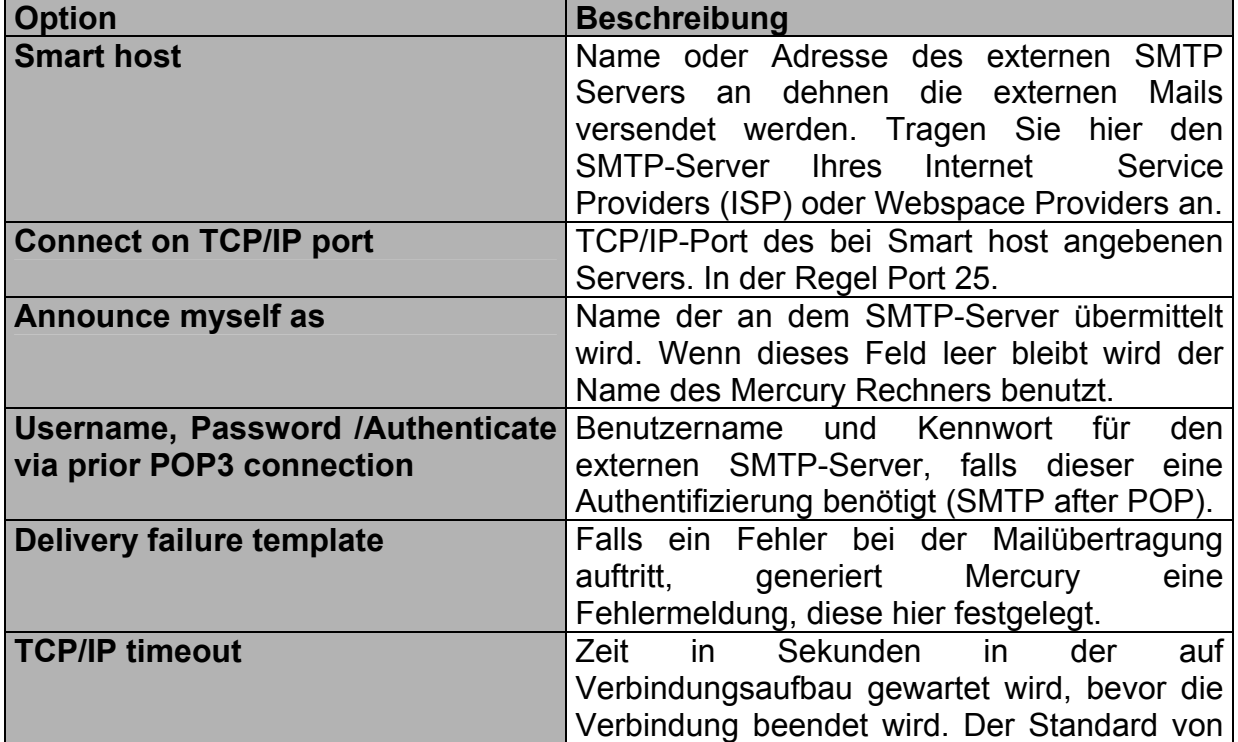

<span id="page-13-0"></span>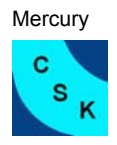

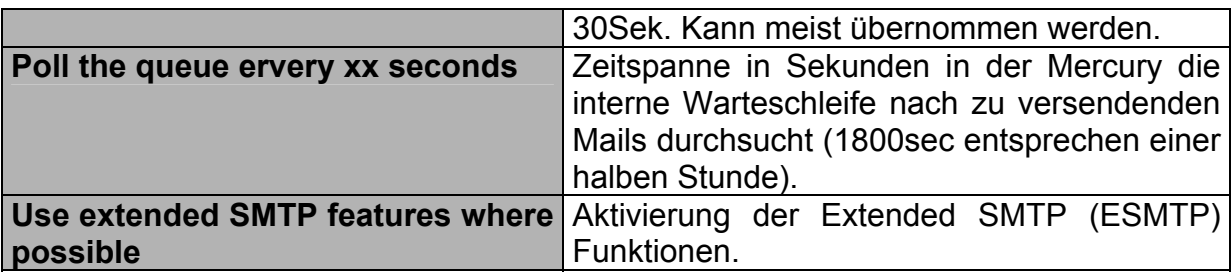

# **6. POP3 Server Konfiguration**

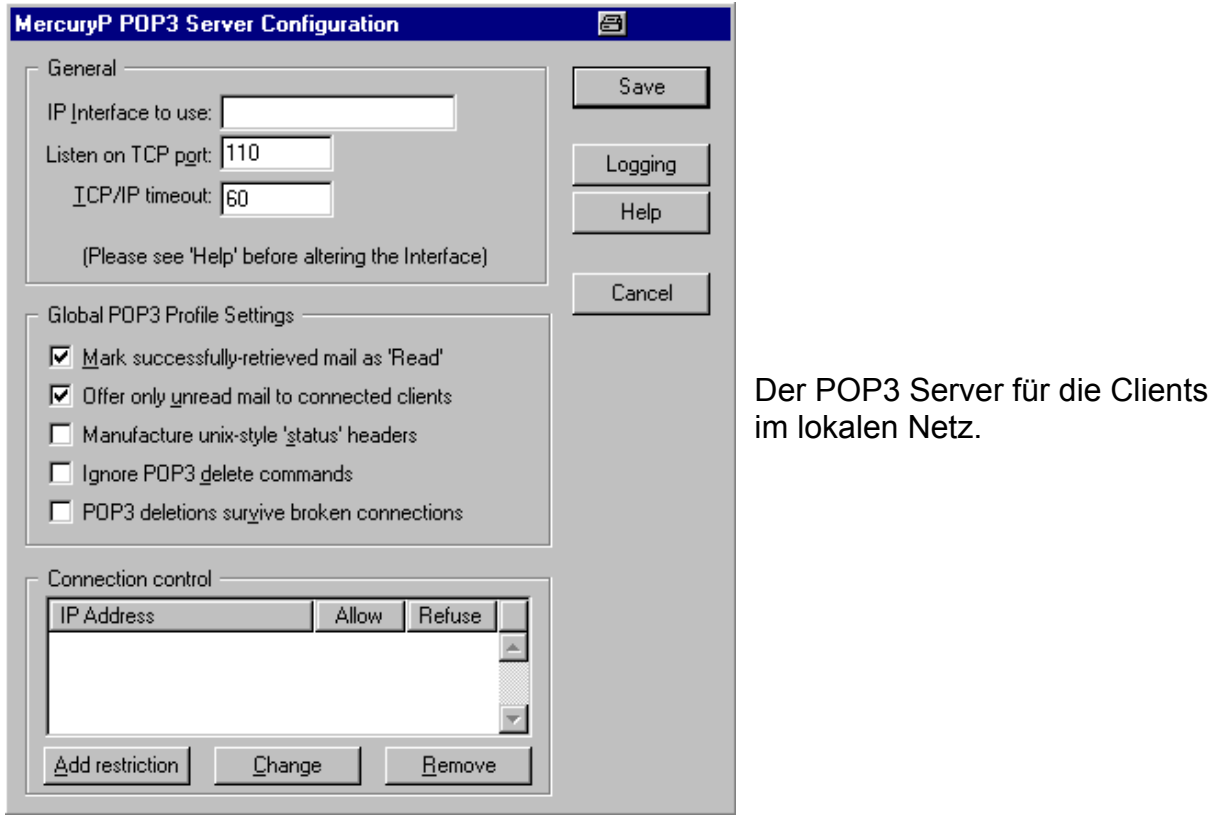

Bild 6a

#### MercuryP Konfiguration

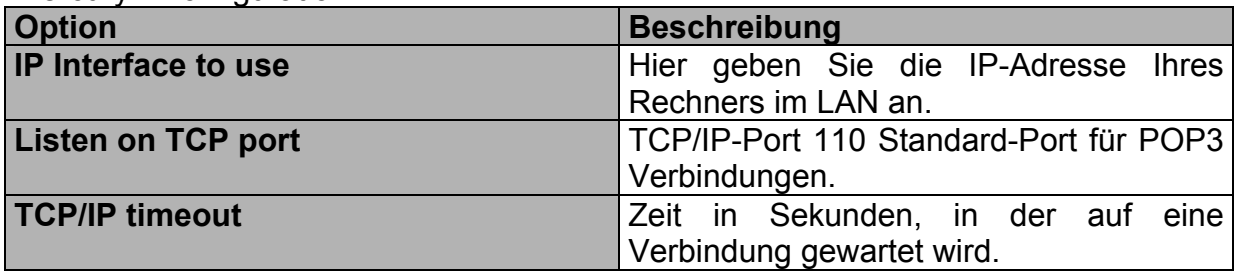

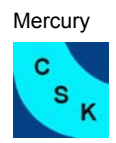

# **7. POP3 Client Konfiguration**

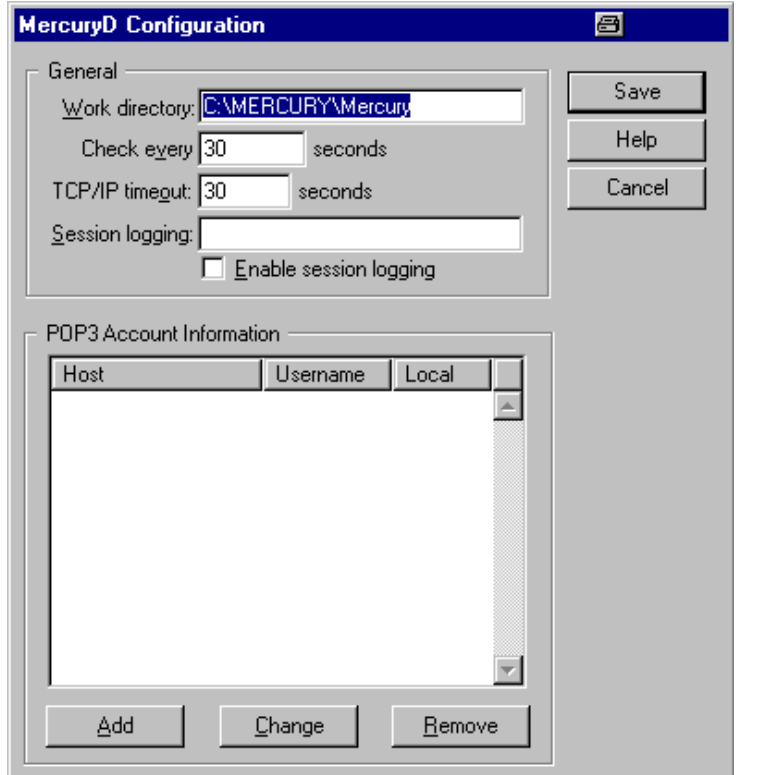

#### Das Modul MercuryD ist für den empfang von eMails zuständig.

Bild 7a

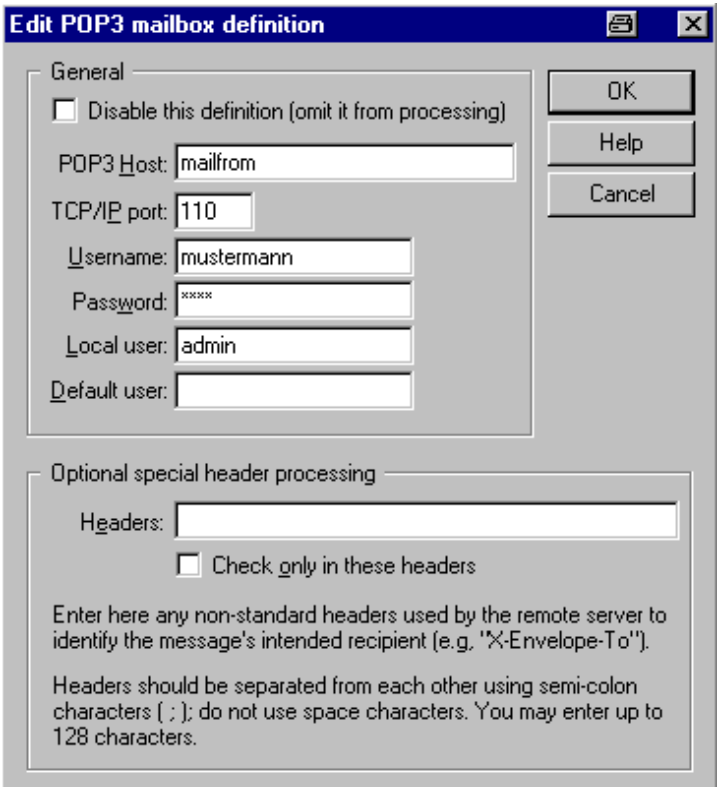

In POP3 Host wird der POP3 Server des ISP eingetragen, der Server von dem man die Mail abholen möchte, z.B. bei T-Online mail.t-online.de oder bei GMX pop.gmx.de. Bei Username wird der Benutzername eingetragen und bei Passwort das da zugehörige Passwort für den POP3-Server. Lokal User bezeichnet den User der lokal diesem Postfach zugeordnet wird.

In diesem Fall heißt der POP3- Server mailfrom, der Benutzername ist Mustermann und als Passwort wurde test eingetragen. Die Mail die in diesem Postfach anfällt wird lokal dem Benutzer admin zugeordnet.

<span id="page-15-0"></span>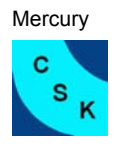

Später wird auf die POP3 Client Definition noch einmal genauer eingegangen

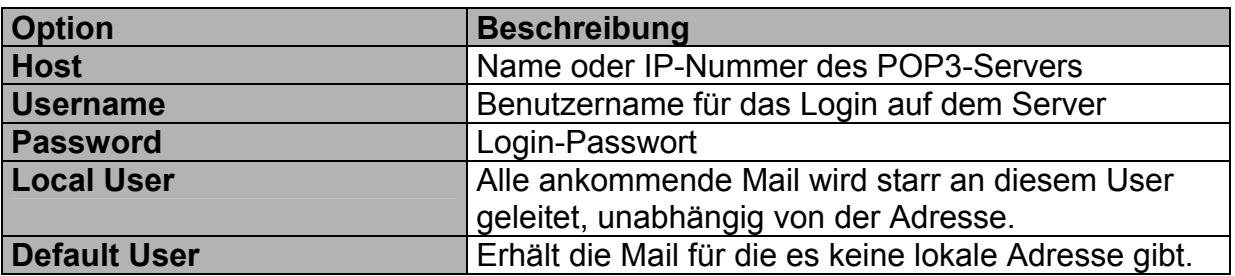

## **8. Manage lokale User**

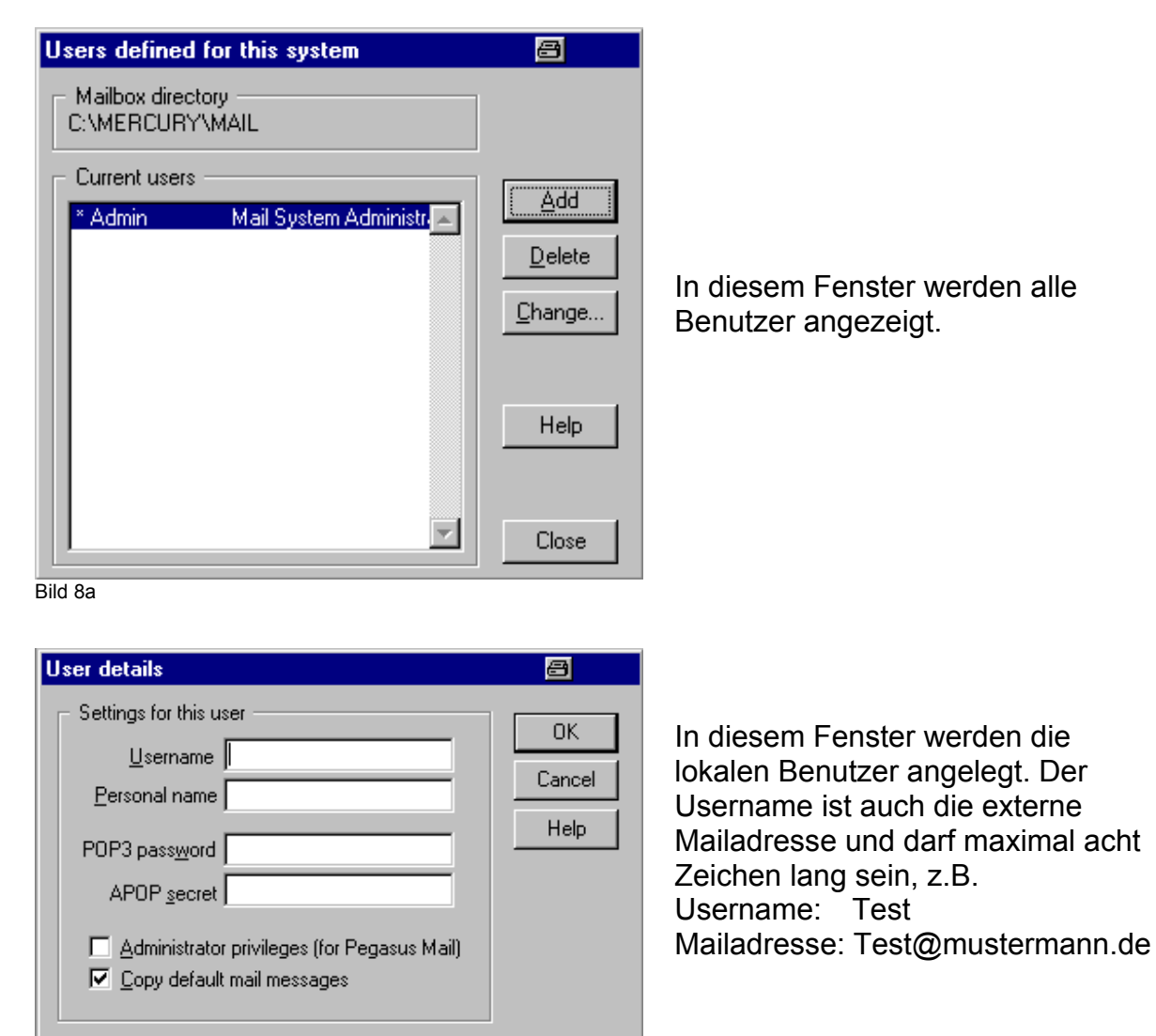

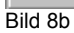

<span id="page-16-0"></span>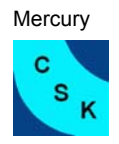

Im Feld Personal name wird der reale Name des Benutzers eingetragen. Das POP3 password ist das Passwort das für die Abfrage des Mailserver vom Mailclients z.B. Outlook benötigt wird. Das Feld APOP secret ist freizulassen und die beiden Checkboxen sind zu deaktivieren, da nicht Pegasus als Mailclient benutzt wird.

## **9. Sheduling Modul**

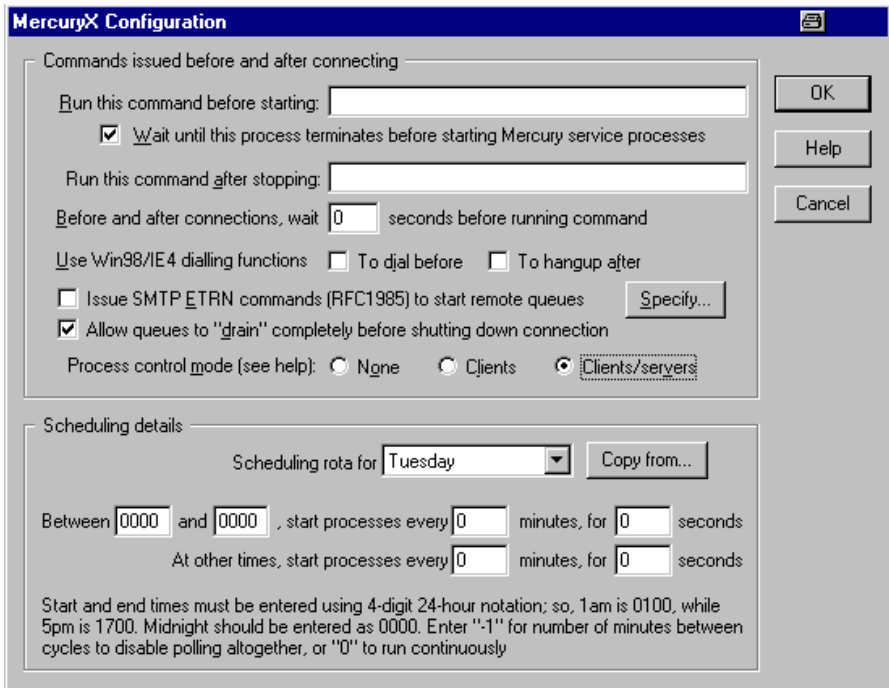

Bild 9a

Im MercuryX Module kann eingestellt werden wann Mercury die externen Postfächer abfragt, bzw. Mail versendet wird. Für jeden Tag können zwei unterschiedliche Zeitintervalle angegeben werden.

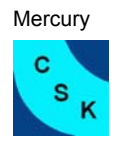

## **10. Filter Regeln**

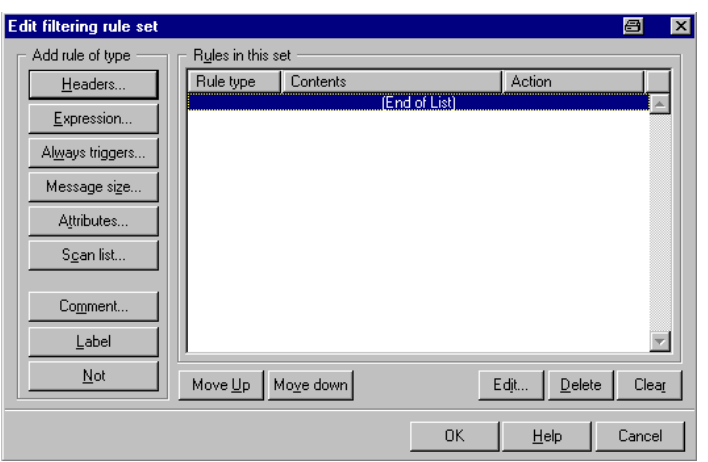

Es kann sinnvoll sein keine statischen Weiterleitungen mit den Alias einzurichten, sondern dies abhängig von anderen Parametern zu machen.

Bild 10a

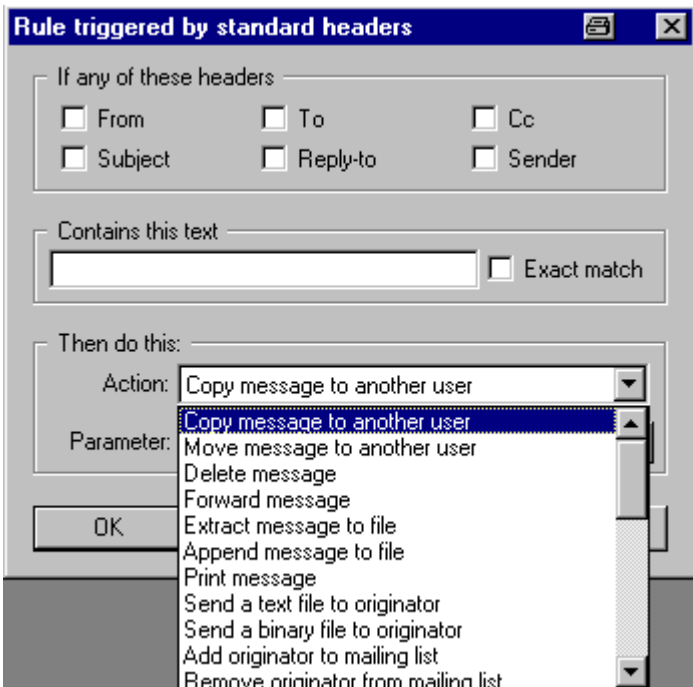

Bild 10b

Die am häufigsten verwendete Funktion ist die Weiterleitung an eine andere Adresse z.B. wenn man im Urlaub ist. In Contains this text wird der Text zur Identifikation eingegeben, z.B. @mustermann.de. Mit dem Button Headers wird der Dialog wie in Bild 10b gestartet. Für die Weiterleitung wird Forward message ausgewählt dann die Adresse eingegeben. Wenn es fertig eingerichtet ist dann werden alle ankommenden Mails an @mustermann.de an die eingegebene Mailadresse geschickt.

## **11. Beispiele**

Es werden zwei verschiedene Konfigurationen besprochen. In Kapitel 11 wird davon ausgegangen das eine Firma mit fünf Beschäftigten externe Postfächer abfragen und den entsprechenden Mitarbeiter zuordnen will. Im zweiten Beispiel, in Kapitel 12 hat eine Firma beim Domain-Hoster einen Mailserver in Betrieb. Dieser sammelt alle Mails auf der zugehörigen Domian ein. Mit Mercury wird dieser Server abgefragt und dann die Mails intern an die entsprechenden Mitarbeiter verteilt.

<span id="page-18-0"></span>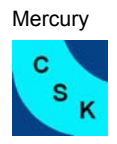

#### **11.1 Konfiguration mit der Abfrage verschiedener POP3 Postfächer**

Name der Domain ist Euro-Flizzer.de. Der Hoster dieser Domain hat POP3 Postfächer eingerichtet die von Mercury abgefragt und den lokalen Benutzern zugeordnet werden sollen. Zusätzlich wird ein anderes POP3 Postfach für den Benutzer Frank Schmitz abgefragt. Das zweite POP3 Konto vom Benutzer Rosenheim wird nicht abgefragt da er dieses Konto abfragt wenn er im Außendienst tätig ist. Im Innendienst hat er ebenfalls ein Konto das von Mercury abgefragt wird. Zusätzlich wird eine Mailing-List erstellt in der die zwei lokalen Benutzer Müller und eine externe Mailadresse eingefügt sind.

Anschließend die Tabellen mit den Daten der User:

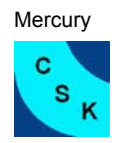

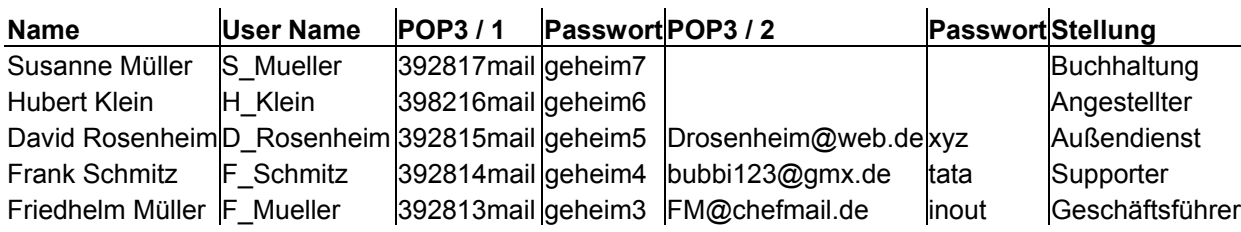

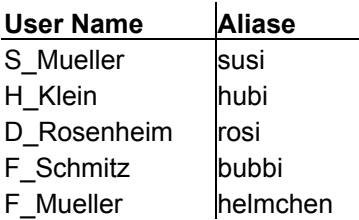

#### **Mailing-Liste Privat**

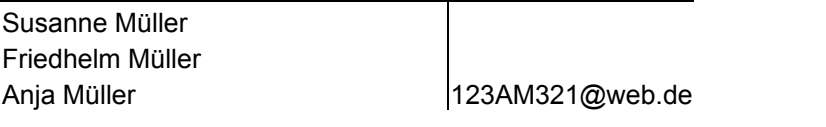

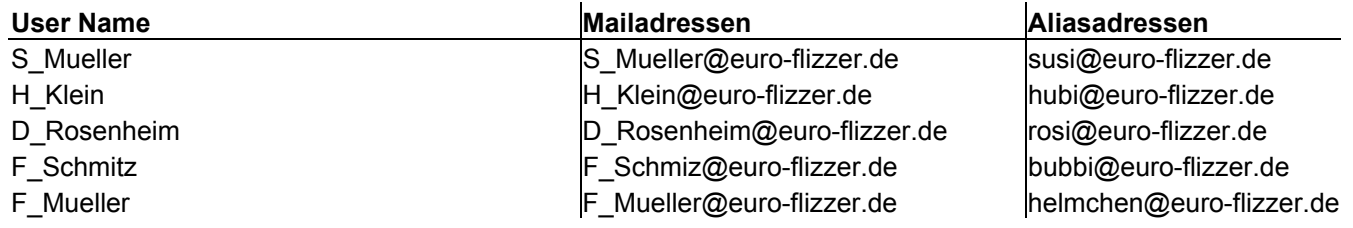

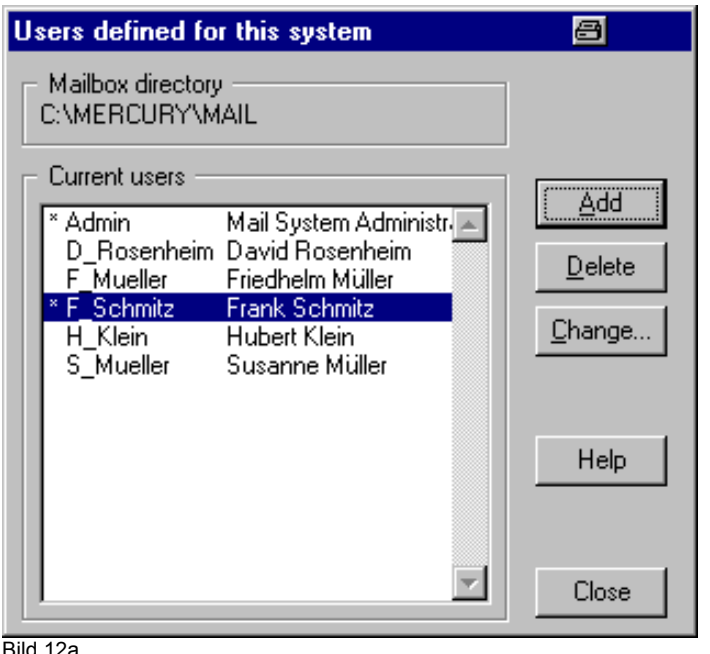

Einrichten der lokalen Benutzer

Bild 12a

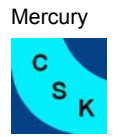

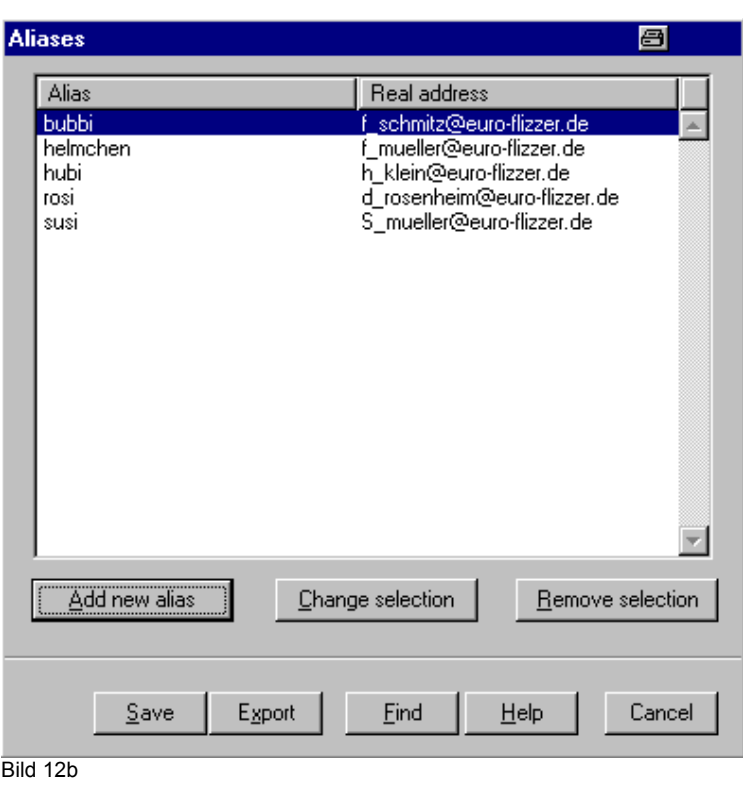

Zuordnen der Alias - Namen zu den Realen Adressen.

| <b>MercuryD Configuration</b>                                                                                                |                                                                                                    |        |
|----------------------------------------------------------------------------------------------------|----------------------------------------------------------------------------------------------------|--------|
| General<br>Work directory: C:\MERCURY\Mercury                                                                                |                                                                                                    | Save   |
| Check every 30                                                                                                    | seconds                                                                                                    | Help   |
| TCP/IP timeout: 30                                                                                                    | seconds                                                                                                    | Cancel |
| Session logging:                                                                                                    |                                                                                                    |        |
| Enable session logging                                                                                                    |                                                                                                    |        |
|                                                                                                    |                                                                                                    |        |
| POP3 Account Information                                                                                                    |                                                                                                    |        |
| Host<br>mailfrom:110<br>mailfrom:110<br>mailfrom:110<br>mailfrom:110<br>mailfrom:110<br>mail.gmx.de:110-<br>mail.chef.de:110 | Local<br>Username<br>392817mail<br>S mueller<br>392816 <sub>mail</sub><br>H Klein<br>392815 <sub>mail</sub><br>D_rosenhi<br>f schmitz<br>392814 <sub>mail</sub><br>392813mail<br>F mueller<br>bubbi123@gr f_schmitz<br>fm@chefmail. f mueller |        |
| Add                                                                                                    | Change<br>Remove                                                                                                    |        |

Hier ist zu sehen wie die POP3 Konten eingerichtet sind die abgefragt werden. Host ist der POP3-Mail-Server des Domain-Host. User-Name ist der Benutzername des POP3 Kontos und bei Local ist der lokale Benutzer.

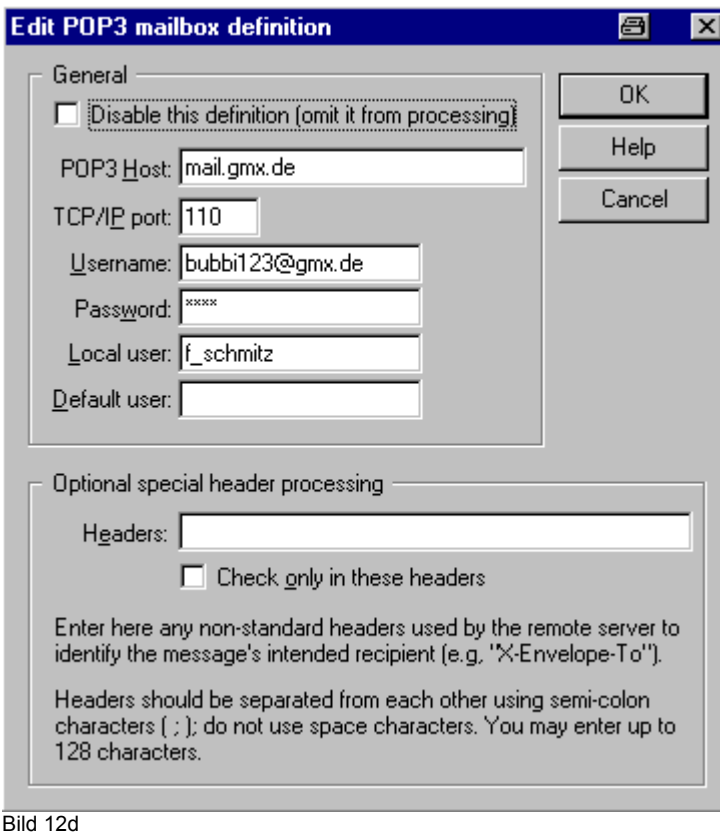

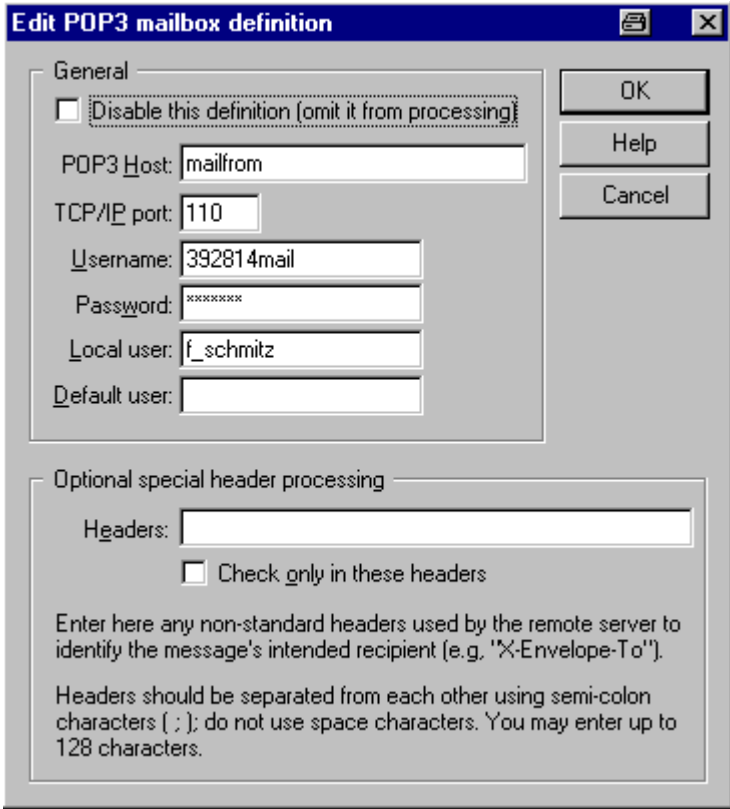

In Bild 12d-e ist die Definition zweier POP3 Konten zu sehen die abgefragt werden. Zugeordnet sind sie dem Benutzer Schmitz.

Bild 12e

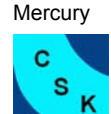

s

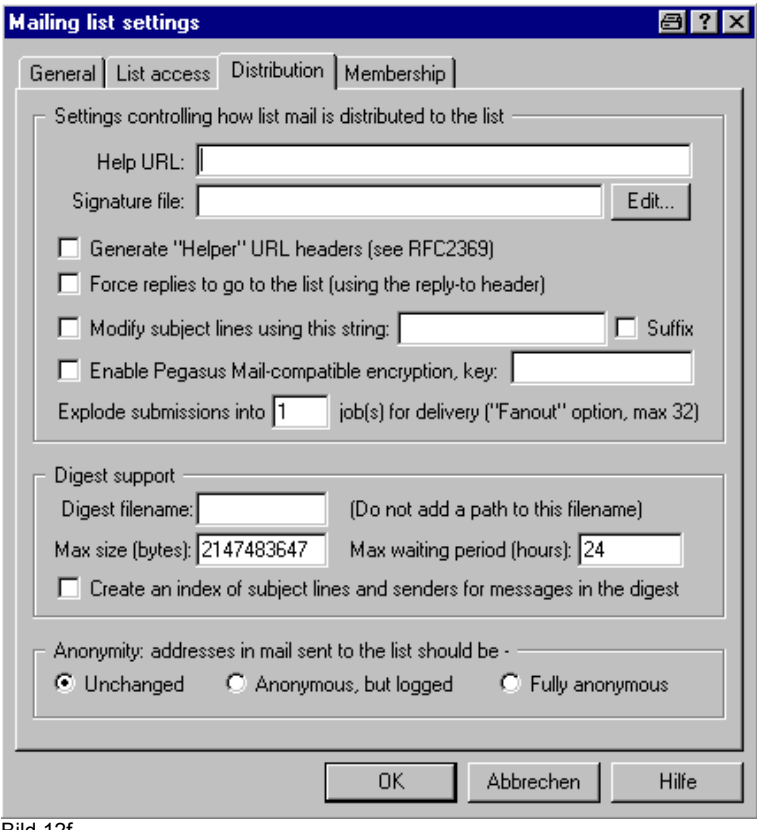

Abschließend wird die Mailing-List eingerichtet, sie hat den Titel Privat und es sind die Benutzer Susanne, Anja und Friedhelm Müller als Mitglieder eingerichtet. Es ist nicht von Bedeutung, ob es sich um interne- oder externe Maildressen handelt.

Bild 12f

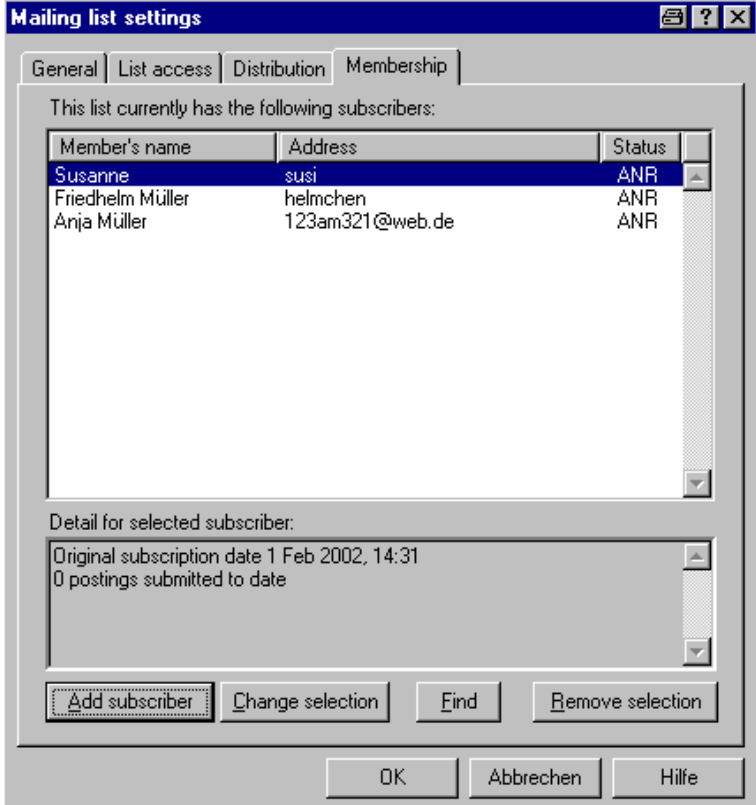

Bild 12g

<span id="page-23-0"></span>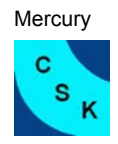

## **11.2 Konfiguration mit einem Mailserver**

In diesem Beispiel wird davon ausgegangen das ein Mailserver im Internet alle an die Domain Europa-Trade.de geschickten Mails entgegen nimmt und in einem Postfach sammelt. Mercury fragt dieses Postfach ab und sortiert die Mails zu den entsprechenden Usern.

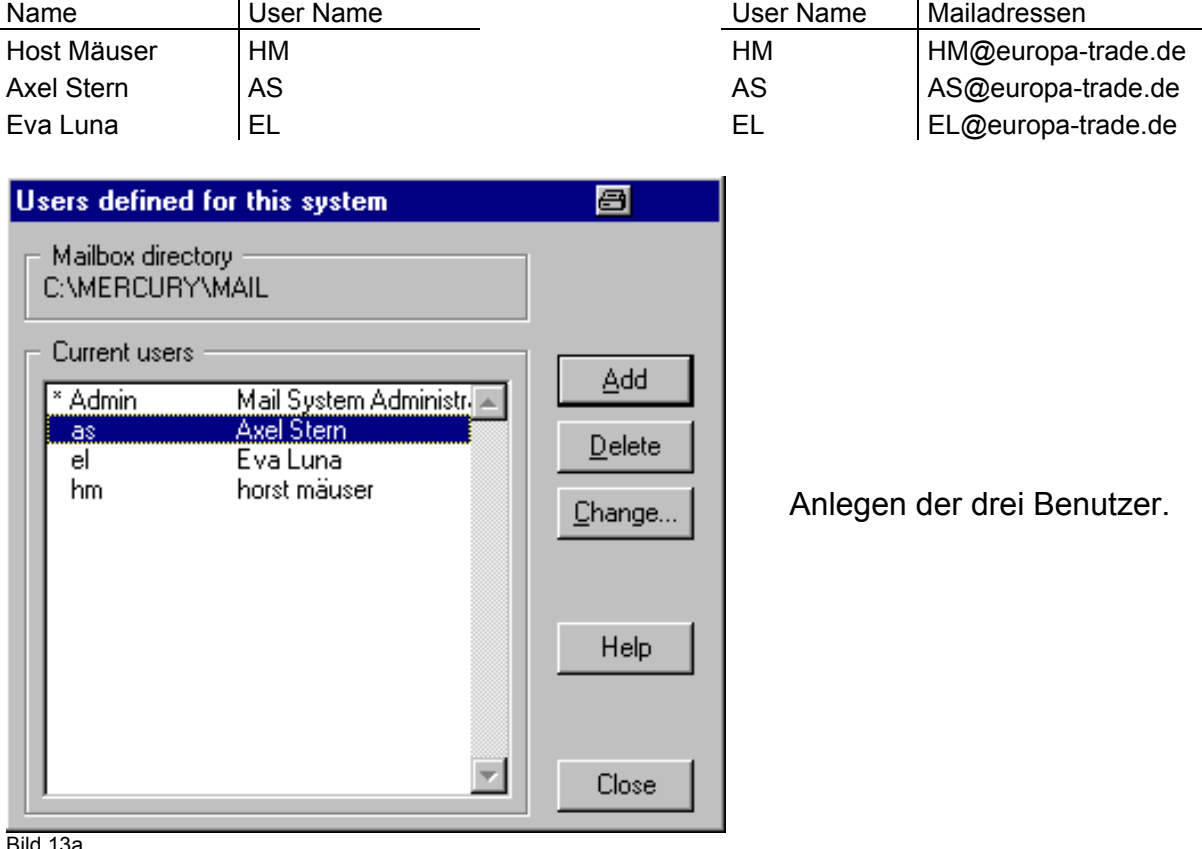

Bild 13a

 $\overline{\mathbf{z}}$ 

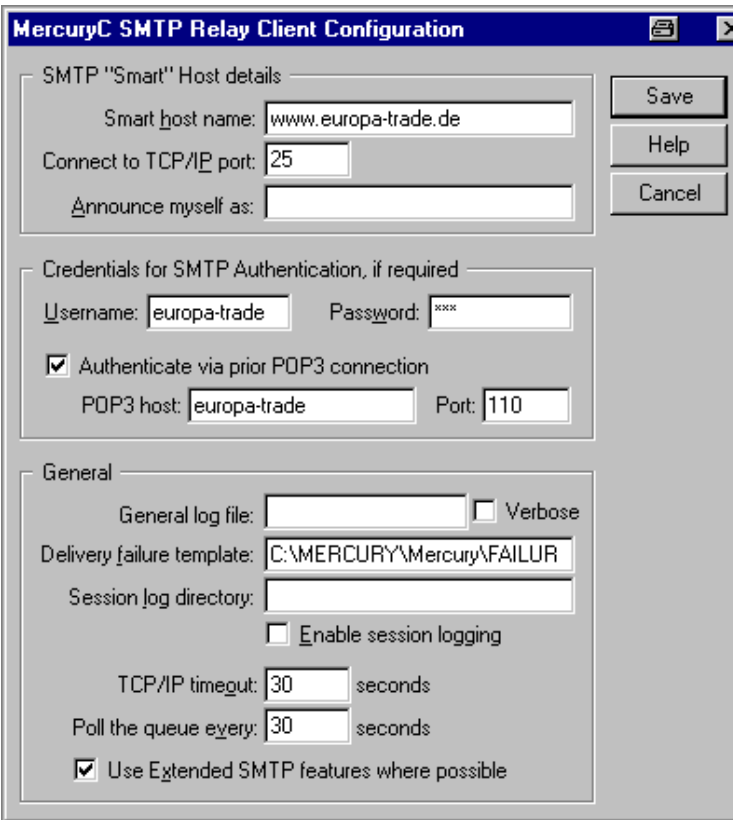

In Bild 13b ist zu sehen, das nur ein Server abgefragt wird, zur Anmeldung am Mailserver sind die gültigen Zugangsdaten einzutragen und wenn der Mailserver pop3 for smtp benutzt, dann muss das Feld SMTP Authentication mit den POP3 Daten ausgefüllt sein.

#### Bild 13b

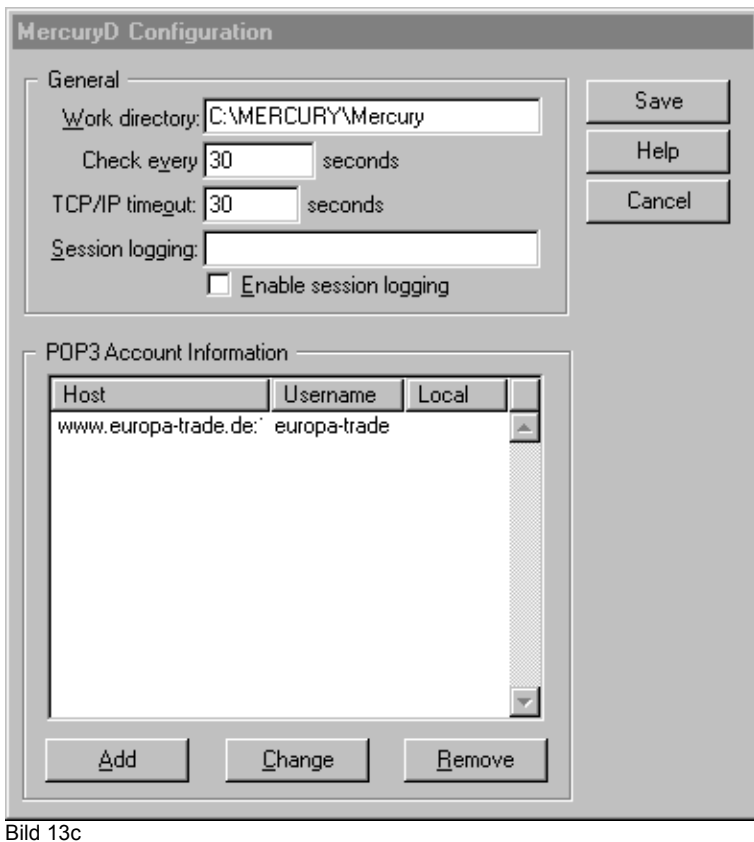

Hier wurde das POP3 Konto definiert das beim ISP abgefragt wird.